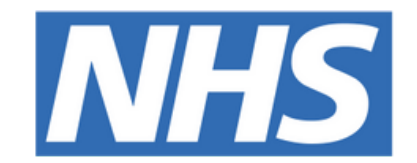

## **The Leeds Teaching Hospitals NHS Trust**

# pont

## **Transfer Guides**

## USER GUIDE

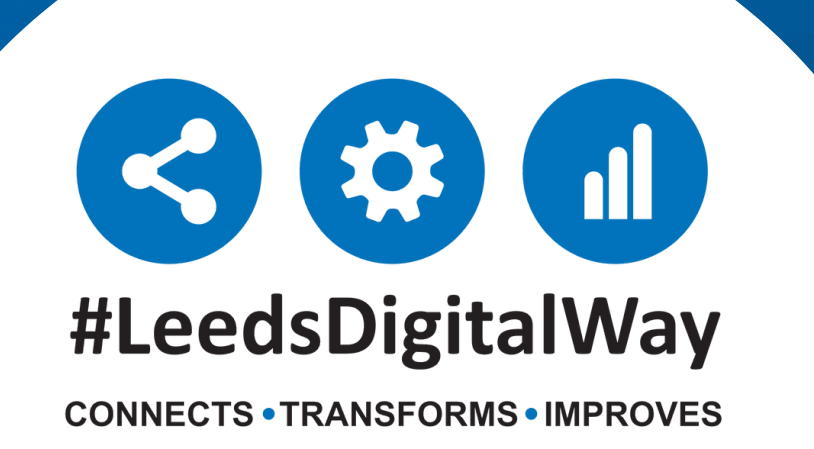

Transfer In ----------------------------------------------- **Page 3** Transfer Out --------------------------------------------- **Page 5** Assigning a Bed ----------------------------------------- **Page 6**

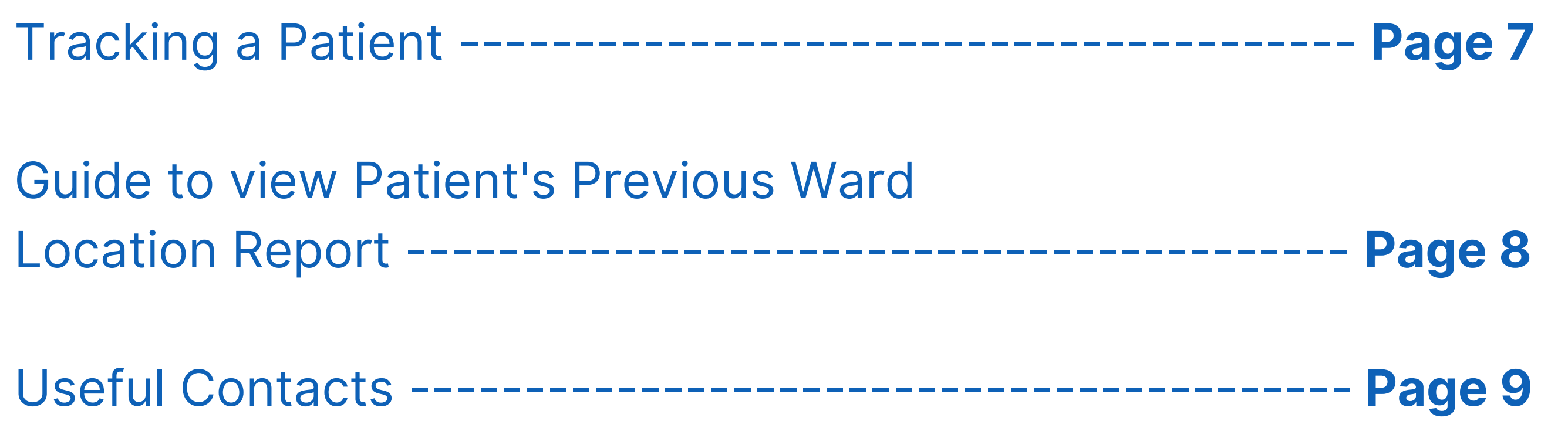

## **Contents page**

**leedsth-tr.ImplementationTeam@nhs.net or 0113 206 0599**

#### **For further information please contact:**

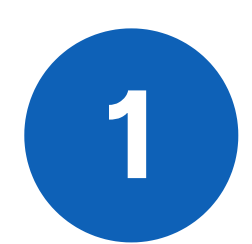

## **Transfer In**

Sign into the **PPM+ Mobile app**

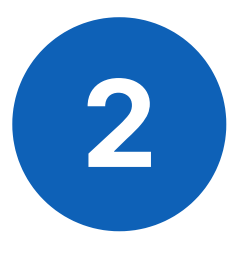

**leedsth-tr.ImplementationTeam@nhs.net or 0113 206 0599**

#### **For further information please contact:**

**2** Click on **Patient Search** and scan the patient's wristband.

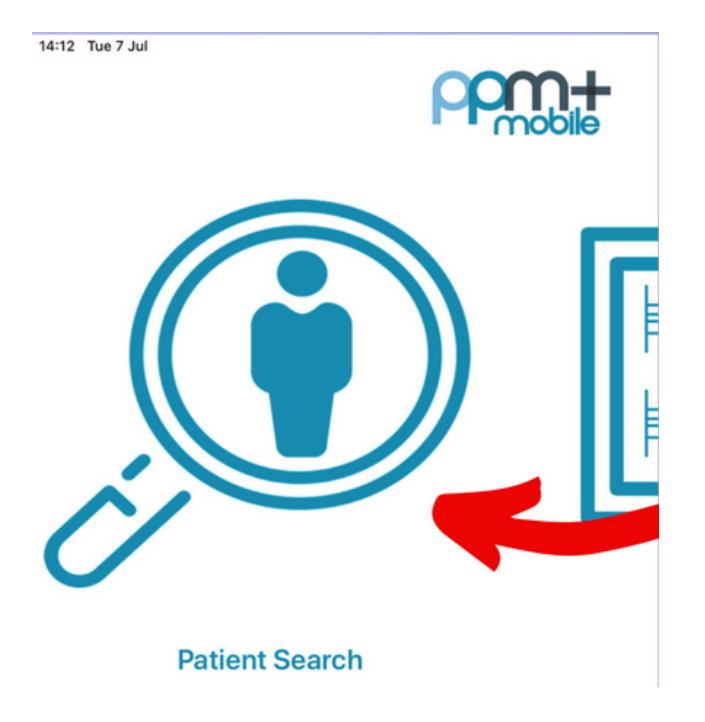

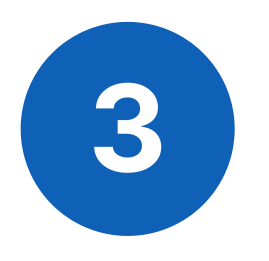

**3** Click on **Update Location** and **scan the location barcode** that is situated on the wall by the patients bed.

> You will get a prompt to say '**Would you like to Transfer the Patient to this ward'.** Click **Yes**

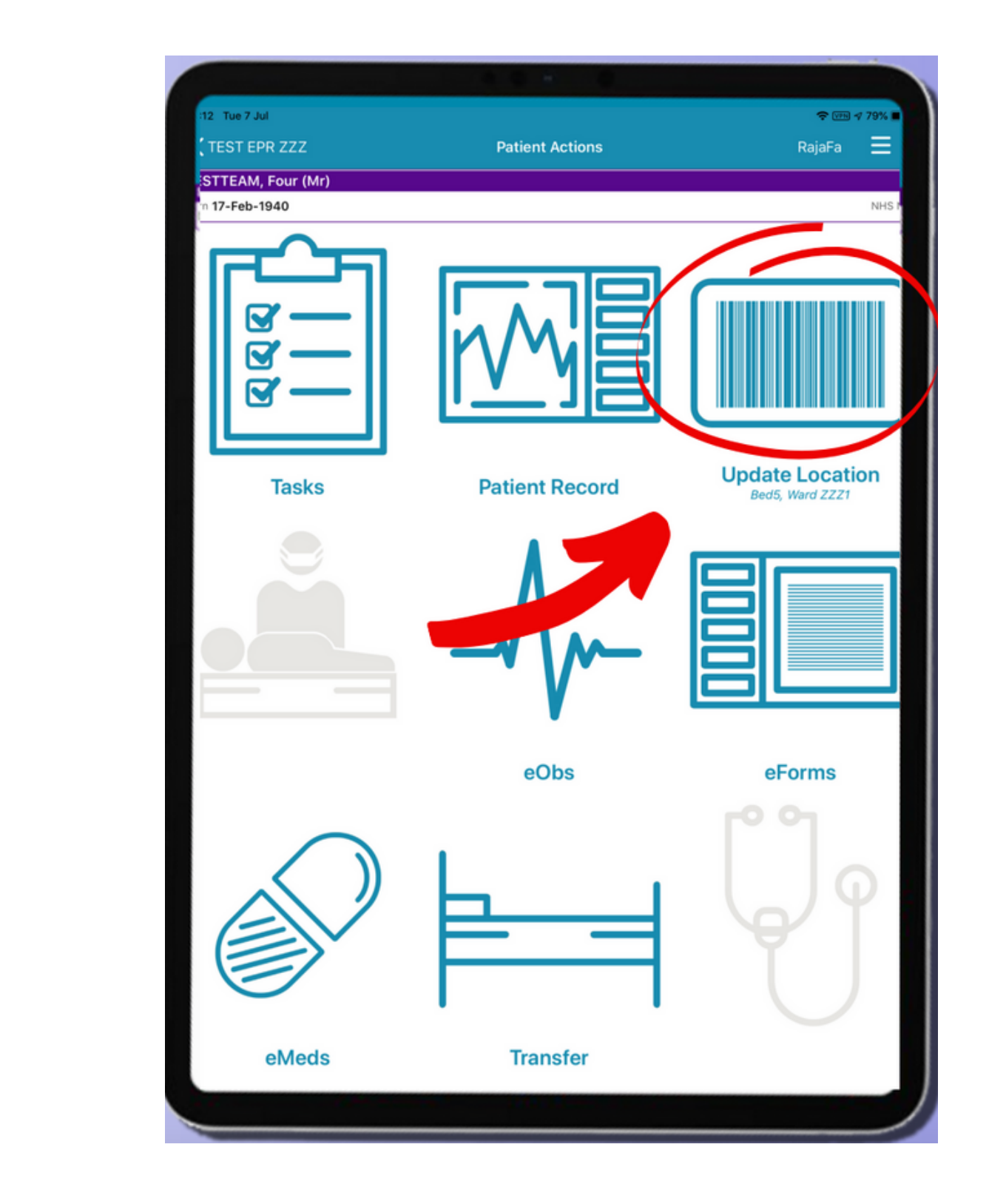

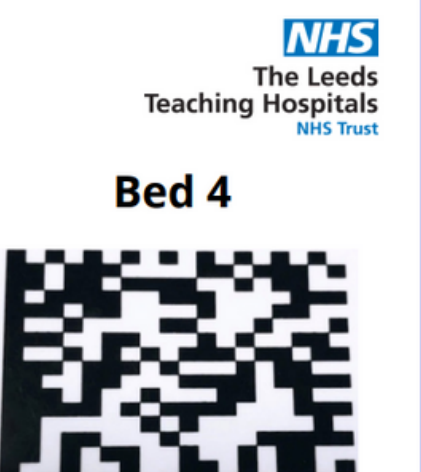

**Scan4Safety** 

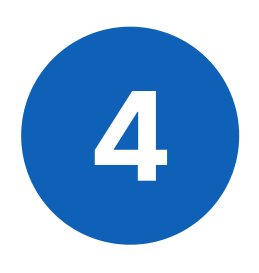

**leedsth-tr.ImplementationTeam@nhs.net or 0113 206 0599**

#### **For further information please contact:**

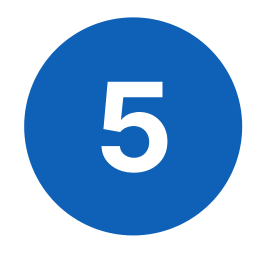

Check all the information to confirm it is correct. You can back time or back date if needed.

Add additional consultants by clicking the **'Add Consultant'** button. Remove consultants by swiping left on their name and clicking Delete. **There needs to be one Primary consultant.** Swipe left on their name to amend. You can have 4 additional consultants.

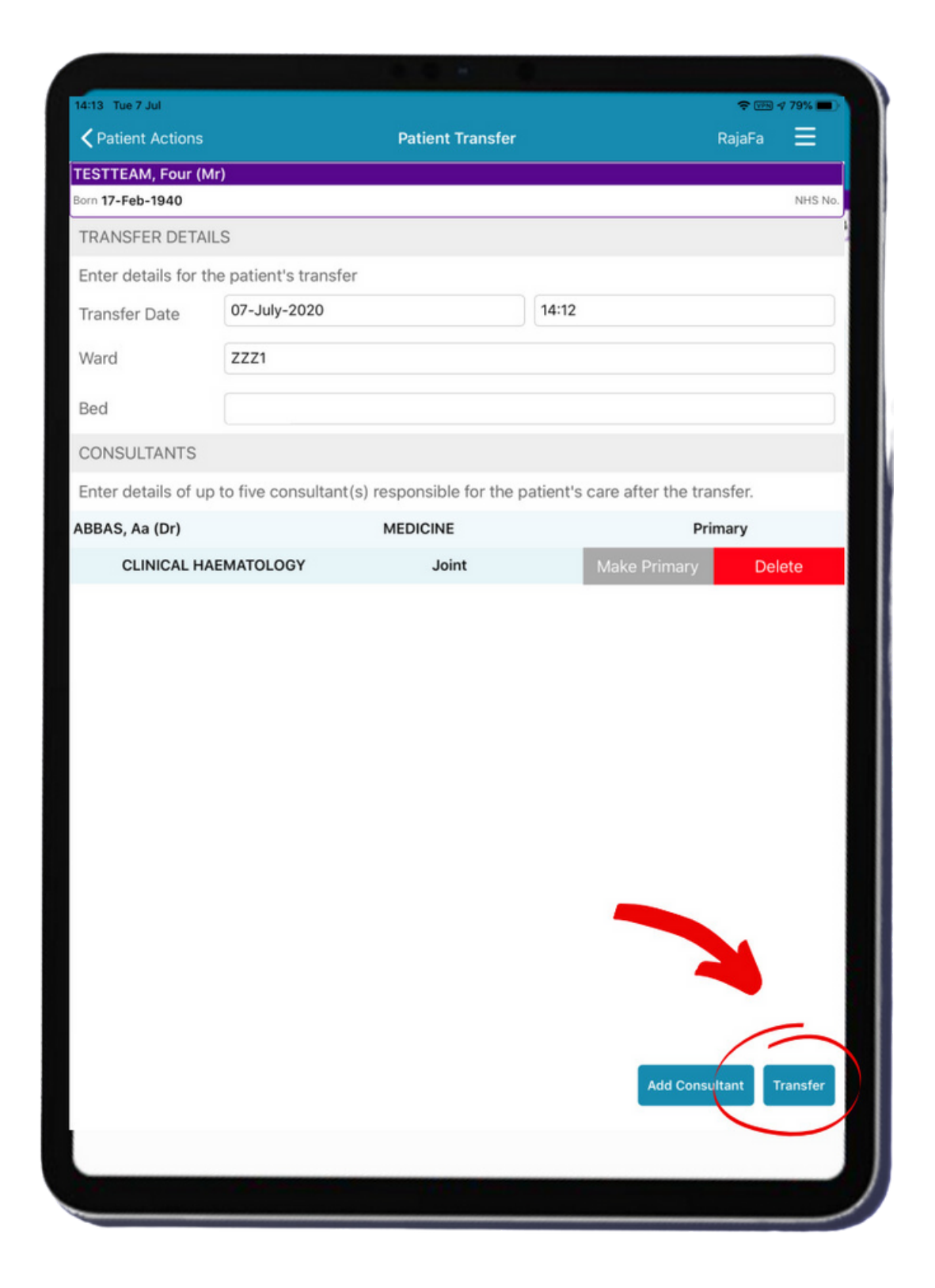

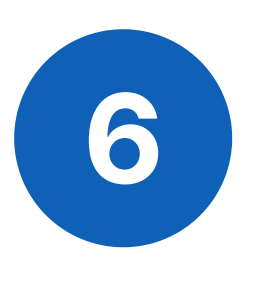

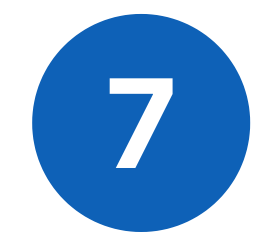

Click on the Transfer button. This will now transfer the patient.

If needed, 'Transfer in' can also be done via **PPM+ on the desktop.** The Transfer option can be found on the **Ward view**, in the drop down arrow next to the Patient's name. **In this case, you will still need to follow steps 2 and 3 to 'Assign the patient to a bed' by scanning the barcode by the bedside**

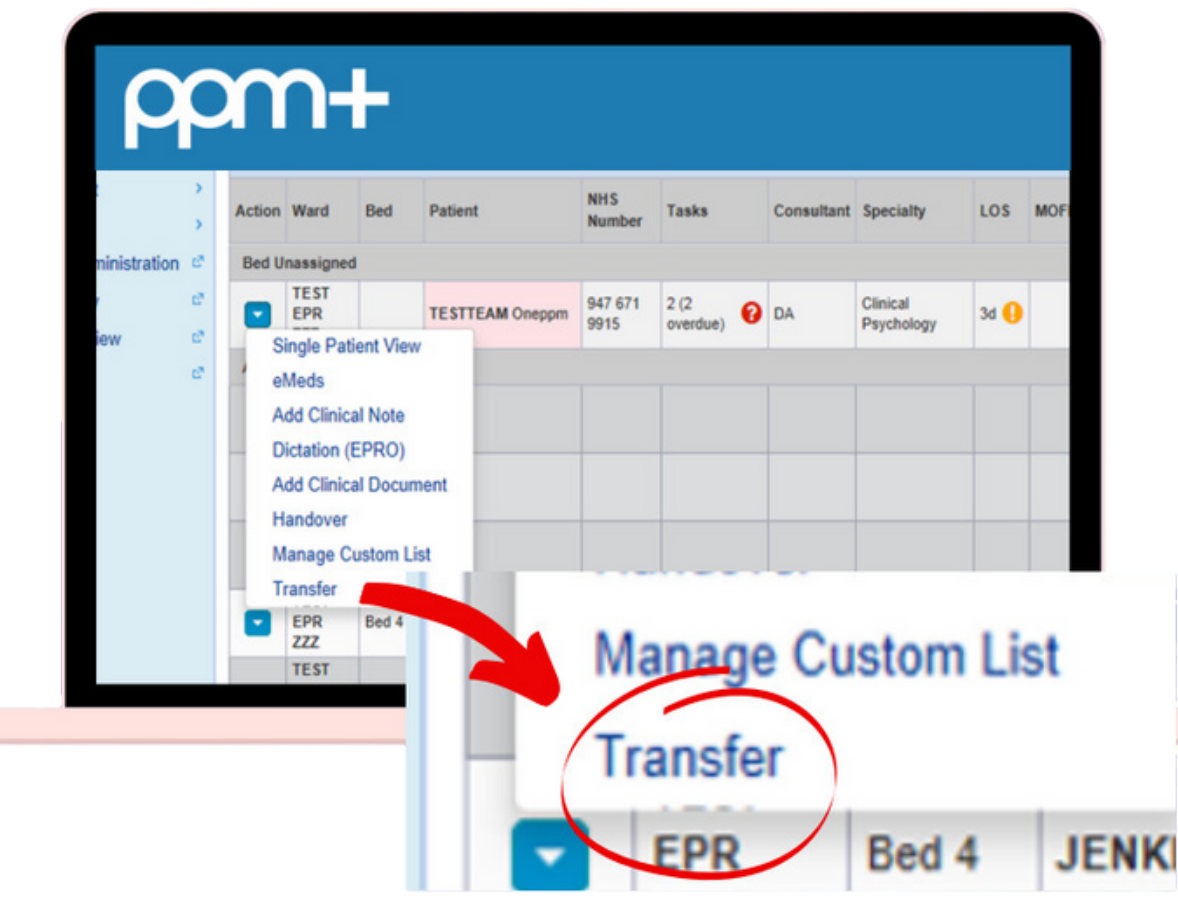

- Click on **Patient search** and scan the patient's wristband.
- Click on **Transfer**.
- **Select the ward** that the patient is being transferred to.
- Check all the information to confirm it is correct.
- **Click Transfer.**

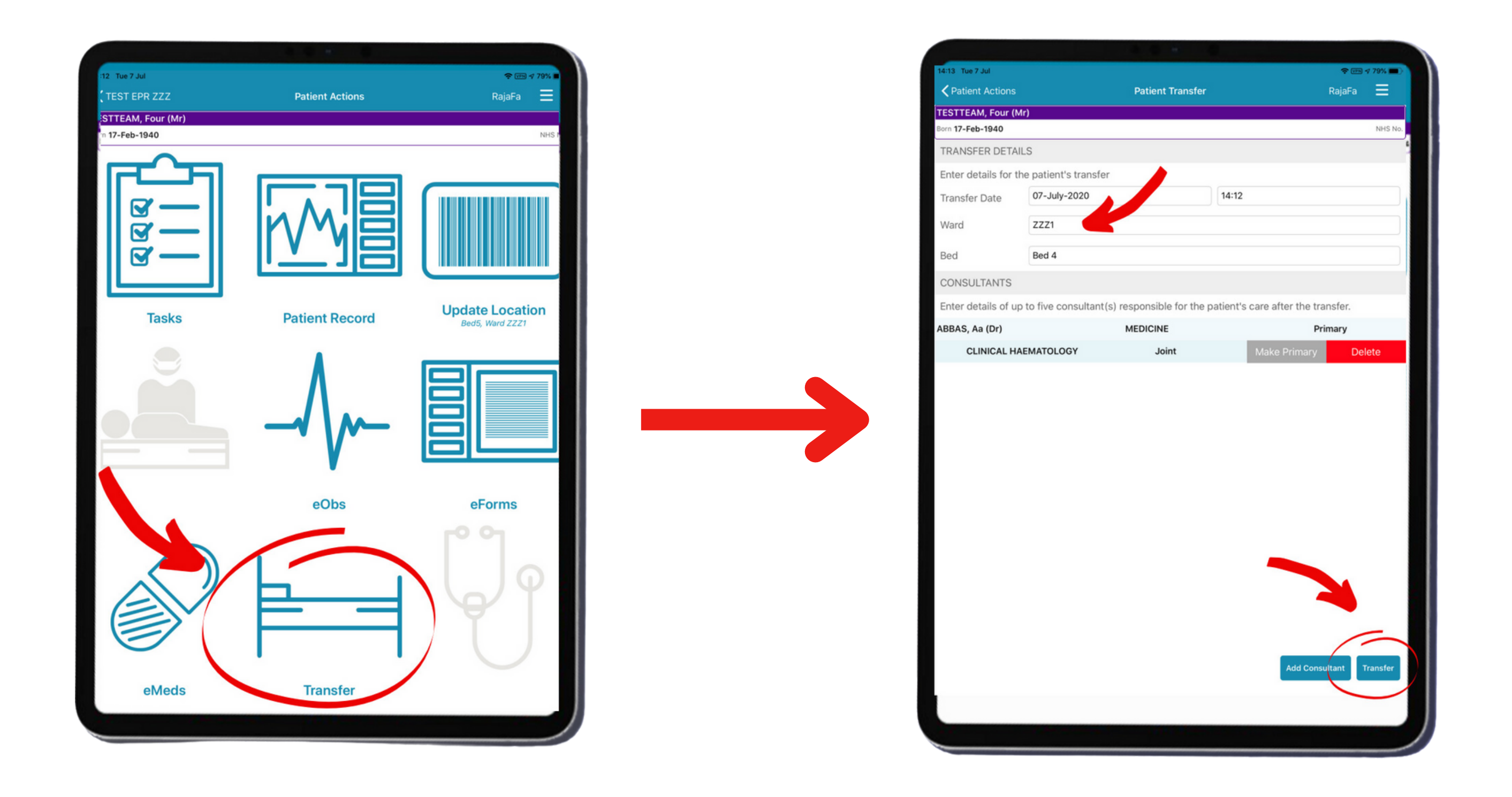

**leedsth-tr.ImplementationTeam@nhs.net or 0113 206 0599**

#### **For further information please contact:**

## **Transfer Out**

#### **If using the PPM+ Mobile app, go to the Patient's Actions:**

## **If using PPM+ on the desktop. Access via the**

### **Ward View:**

- Click on the **Blue Arrow** next to the Patient's name.
- Click on **Transfer**.
- Select the ward.
- **Click Transfer**

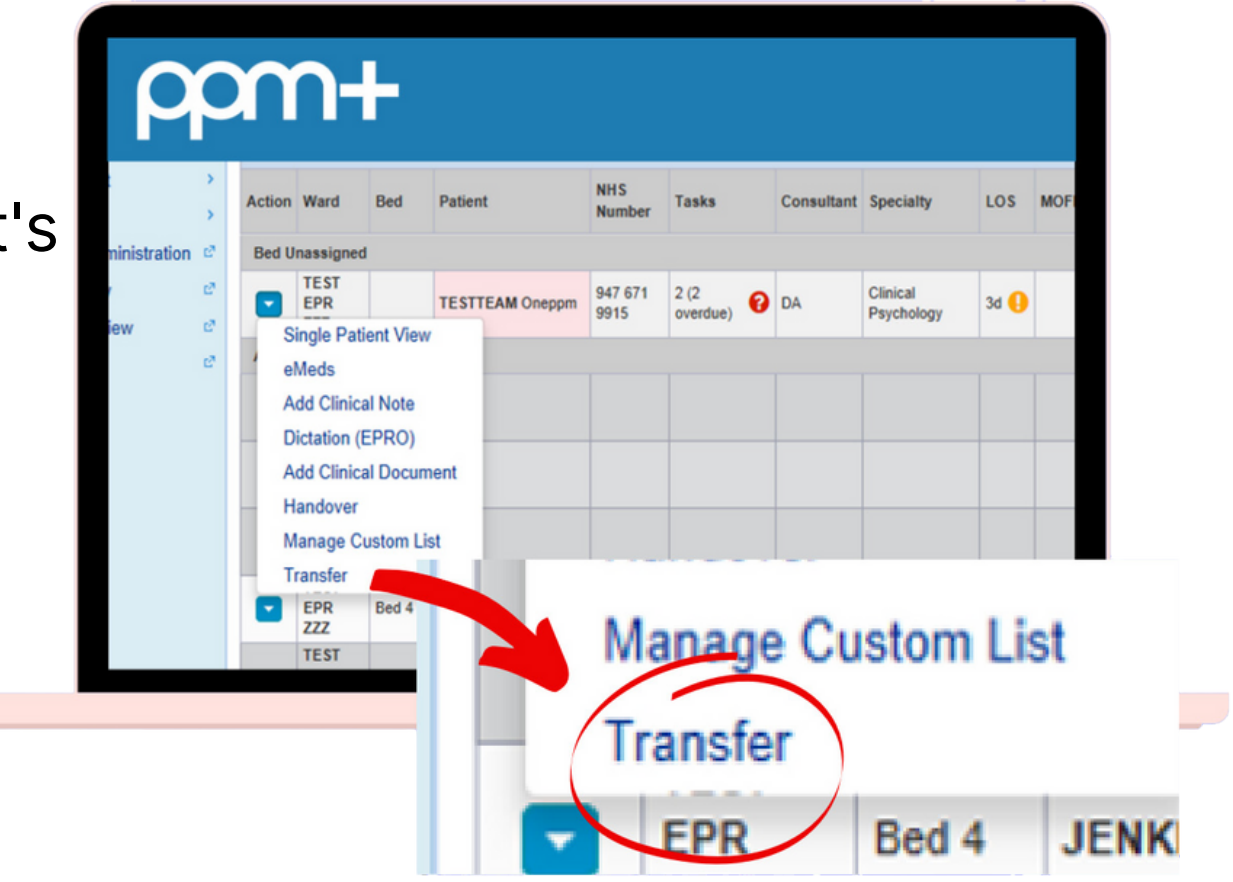

Click on Patient Search and scan the patient's wristband.

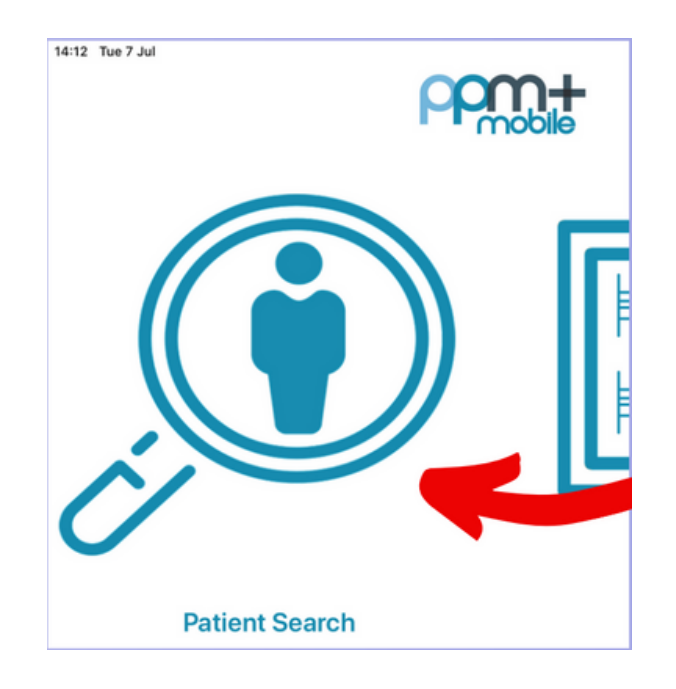

**leedsth-tr.ImplementationTeam@nhs.net or 0113 206 0599**

Bed 4

**Scan4Safety** 

#### **For further information please contact:**

## **Assigning a bed**

### **By scanning the barcode at the Patient's bedside**

Click on **Update Location** and **scan the location** barcode that is situated on the wall by the patients bed.

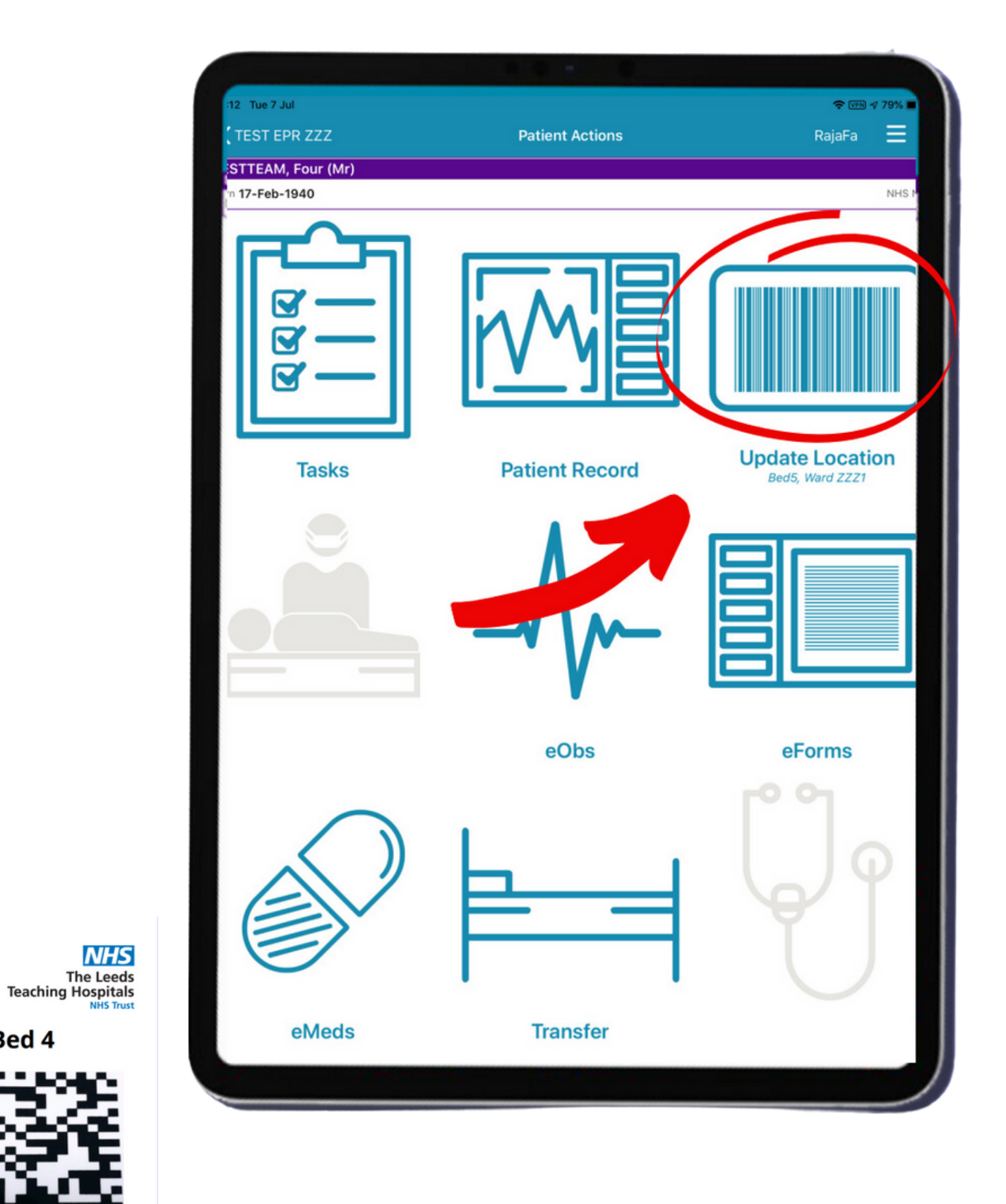

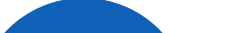

You will get a pop up message to confirm that the location has been updated and the eWhiteboard will automatically refresh to reflect this.

**1**

**2**

**3**

**leedsth-tr.ImplementationTeam@nhs.net or 0113 206 0599**

#### **For further information please contact:**

You can track a patient's movement on PPM+. This enables the patient's journey around the Trust to be tracked and audited efficiently.

- Go to the **Single Patient View.**
- Click on the **Admissions** entry in the events list. You can filter entries by typing admissions in the search field above the events list.
- Click on the **Patient's Location** tab.

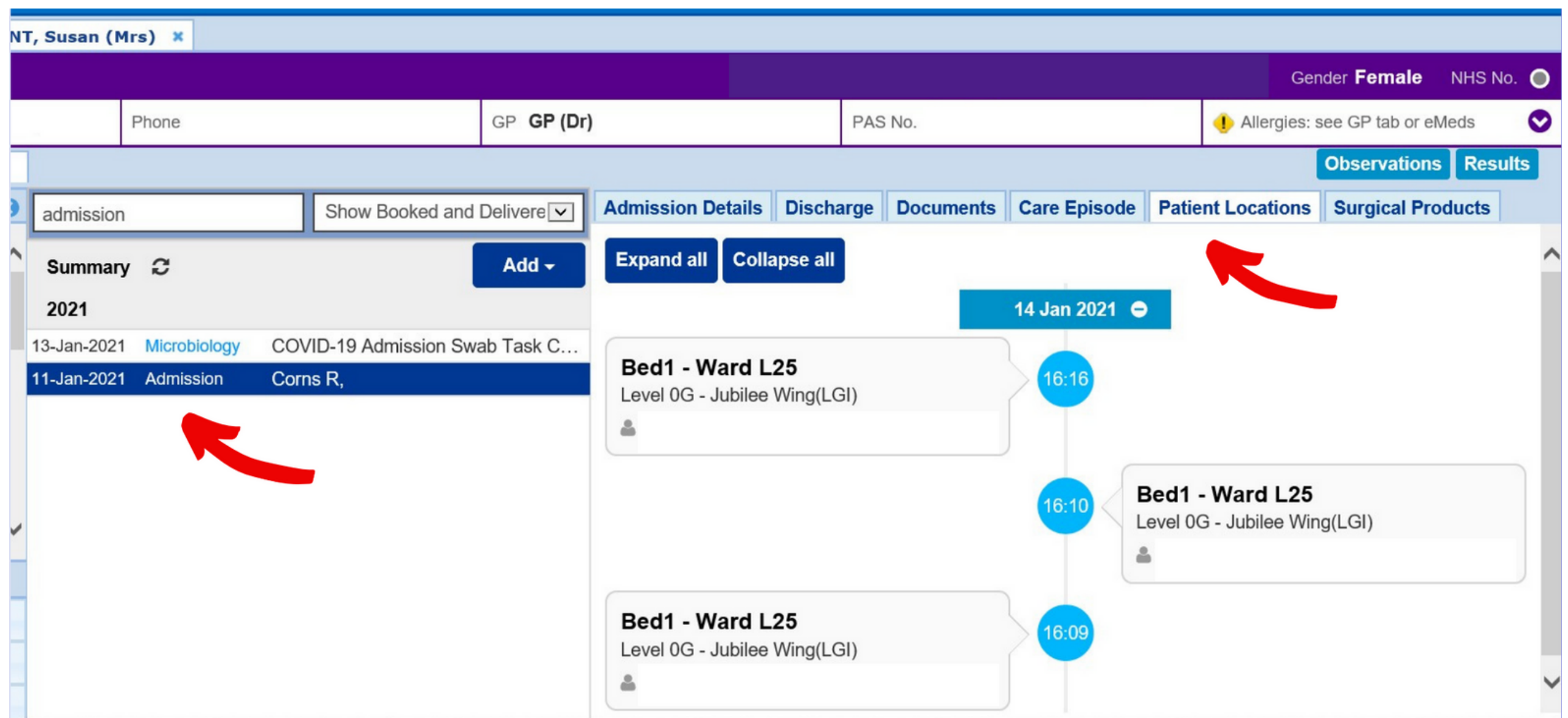

To access this:

## **Tracking a Patient**

From the **PPM+ Home screen,** select Browse **Reports** (This can be found on the Actions list which is on the left hand side

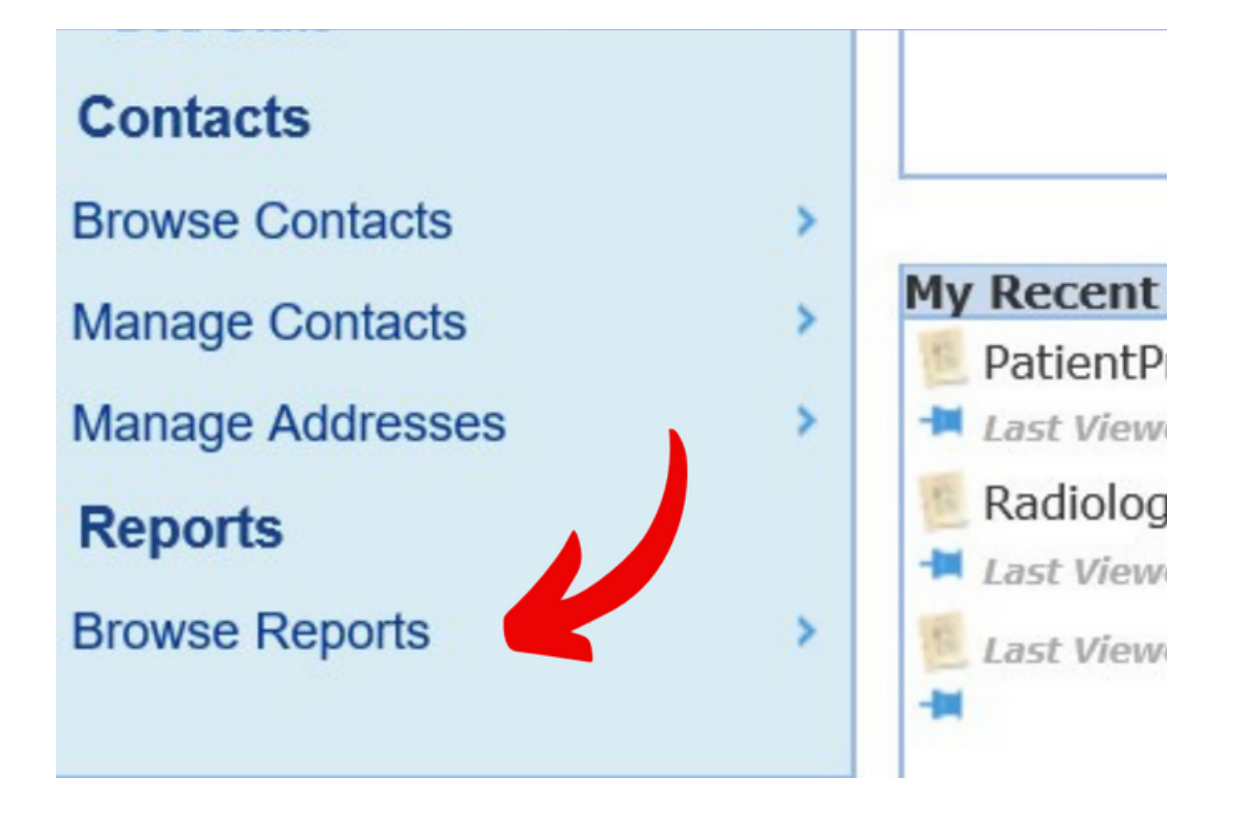

**leedsth-tr.ImplementationTeam@nhs.net or 0113 206 0599**

#### **For further information please contact:**

## **Guide to view Patient's Previous Ward Location Report**

Select **Patient Previous Ward Location.**

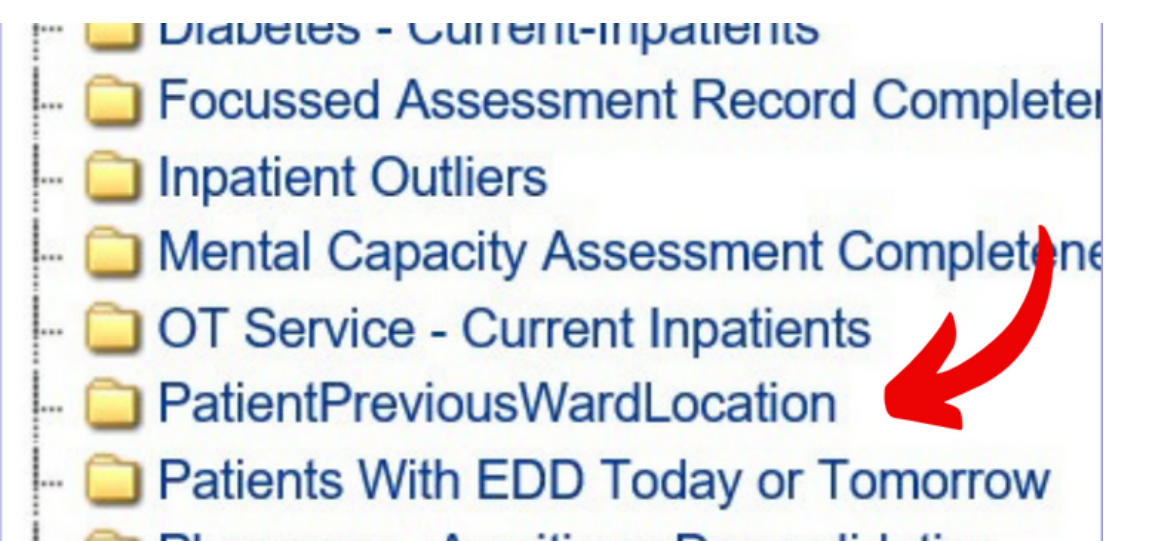

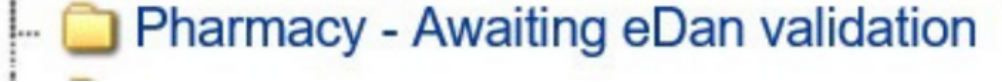

Select your ward from the list. Then click on **View Report.** This will now load the report. Please be patient as this can take a little while.

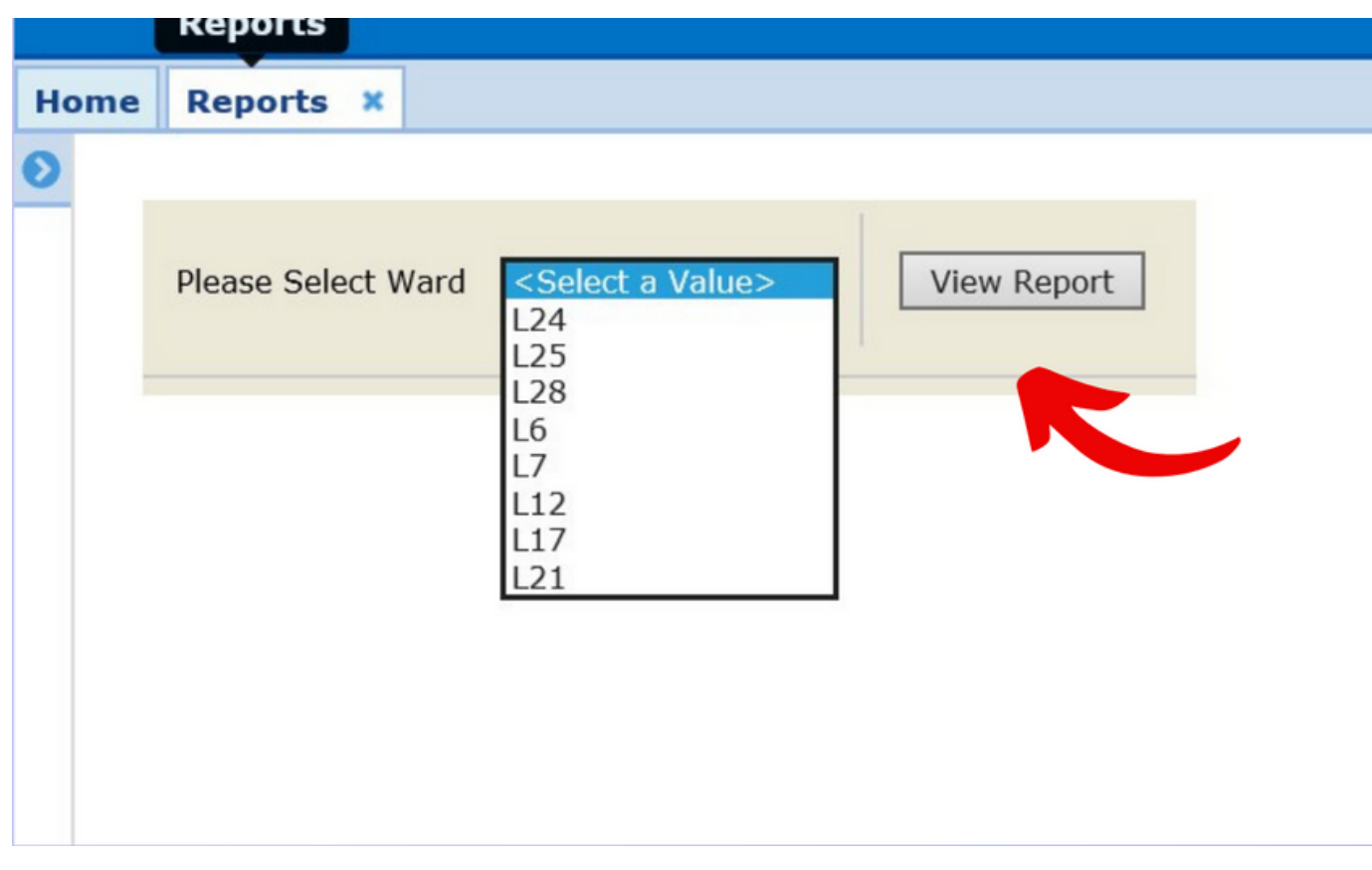

## **1**

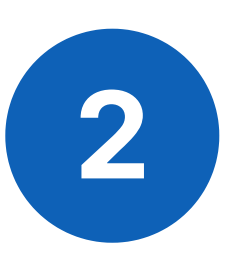

**3**

Please contact the **Implementation Team** for Digital support & training on PPM+ functionalities.

**leedsth-tr.ImplementationTeam@nhs.net or 0113 206 0599**

#### **For further information please contact:**

Ext: 60599

leedsth-tr.ImplementationTeam@nhs.net

## **Useful contacts**

- Reset your password.
- Report a problem you are having within PPM+ functionality.
- Report a data quality problem within PPM+.
- Request new user accounts for PPM+.
- Disable PPM+ accounts for any leavers from your department.

## **Implementation Team**

Please contact the **Informatics Service Desk** to:

x26655

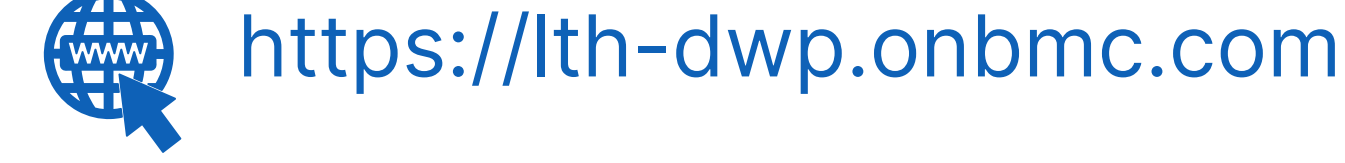

## **Informatics Service Desk**

If you would like to make a **Request For Work to PPM+**, **[Click](https://intranet.leedsth.nhs.uk/departments/digital-it-dit/ppm-development/ppm-development-requests/) Here** to be taken to the required page on the Trust's intranet

Please contact the **IT Training Department** at **ITTraining.LTHT@nhs.net** if you require **further training on PPM+** or any other Clinical System.

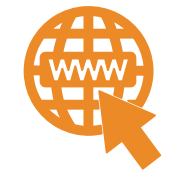

**PPM+ Help Site: https://www.ppmsupport.leedsth.nhs.uk/**